**Guia do ZENworks Adaptive Agent**

# **Novell**. **ZENworks 10 Configuration Management SP3**

**10.3**  30 de março de 2010

**www.novell.com**

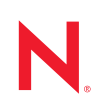

#### **Informações legais**

A Novell, Inc. não faz representações ou garantias com relação ao conteúdo ou uso desta documentação e, particularmente, não se responsabiliza por quaisquer garantias expressas ou implícitas de comerciabilidade ou adequação a qualquer finalidade específica. Além disso, a Novell, Inc. reserva-se o direito de revisar esta publicação e fazer mudanças em seu conteúdo, a qualquer momento, sem a obrigação de notificar qualquer pessoa ou entidade de tais revisões ou mudanças.

Ainda, a Novell, Inc. não faz declarações nem garantias com relação a qualquer software e, particularmente, não se responsabiliza por quaisquer garantias expressas ou implícitas de adequação comercial ou adequação a qualquer finalidade específica. Por fim, a Novell, Inc. reserva-se o direito de fazer mudanças em qualquer uma ou todas as partes do software da Novell, a qualquer momento, sem a obrigação de notificar qualquer pessoa ou entidade de tais mudanças.

Quaisquer informações técnicas ou sobre produtos fornecidas de segundo os termos do presente Contrato estão sujeitas aos controles de exportação dos EUA e às leis comerciais de outros países. Você concorda em atender a todos os regulamentos de controle de exportação e para obter qualquer licença necessária ou classificação para exportar, reexportar ou importar produtos. Você concorda em não exportar ou reexportar para entidades nas listas de exclusão de exportação dos Estados Unidos atuais ou para países terroristas ou com embargo conforme especificado nas leis de exportação dos Estados Unidos. Você concorda em não usar produtos para fins proibidos relacionados a armas nucleares, biológicas e químicas ou mísseis. Veja a [página da Web Novell International Trade Services](http://www.novell.com/info/exports/) (http:// www.novell.com/info/exports/) para obter mais informações sobre exportação do software da Novell. A Novell não assume nenhuma responsabilidade por sua falha em obter quaisquer aprovações de exportação necessárias.

Copyright © 2007 - 2010 Novell, Inc. Todos os direitos reservados. Nenhuma parte desta publicação poderá ser reproduzida, fotocopiada, armazenada em um sistema de recuperação ou transmitida sem o consentimento expresso por escrito do editor.

Novell, Inc. 404 Wyman Street, Suite 500 Waltham, MA 02451 E.U.A. www.novell.com

*Documentação online:* para acessar a documentação online mais recente deste e de outros produtos da Novell, consulte [a página de documentação da Novell na Web](http://www.novell.com/documentation) (http://www.novell.com/documentation).

#### **Marcas Registradas da Novell**

Para ver marcas registradas da Novell, consulte a [lista de Marcas registradas e Marcas de Serviço da Novell](http://www.novell.com/company/legal/trademarks/tmlist.html) (http:// www.novell.com/company/legal/trademarks/tmlist.html).

#### **Materiais de terceiros**

Todas as marcas registradas de terceiros pertencem aos seus respectivos proprietários.

## **Índice**

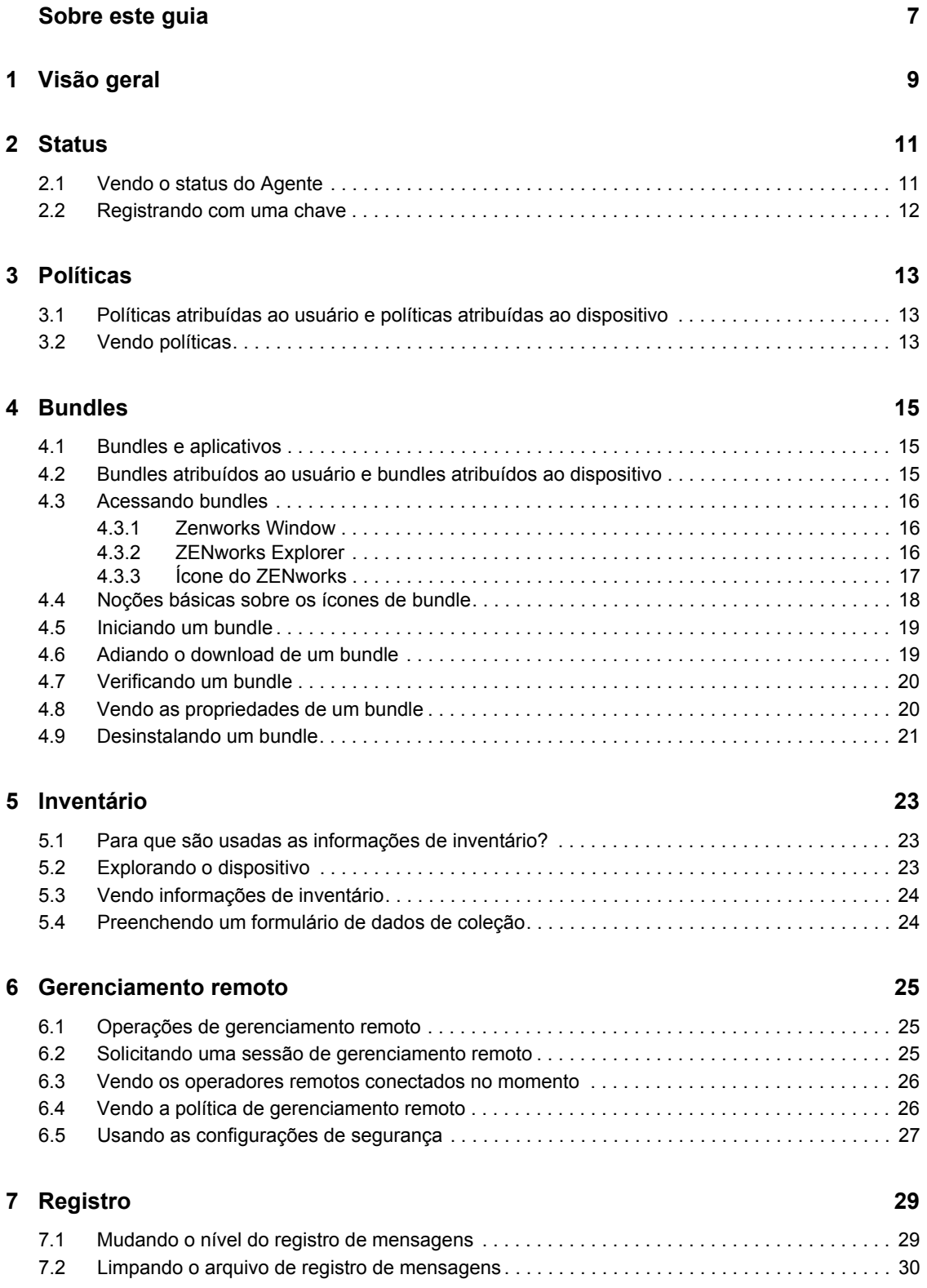

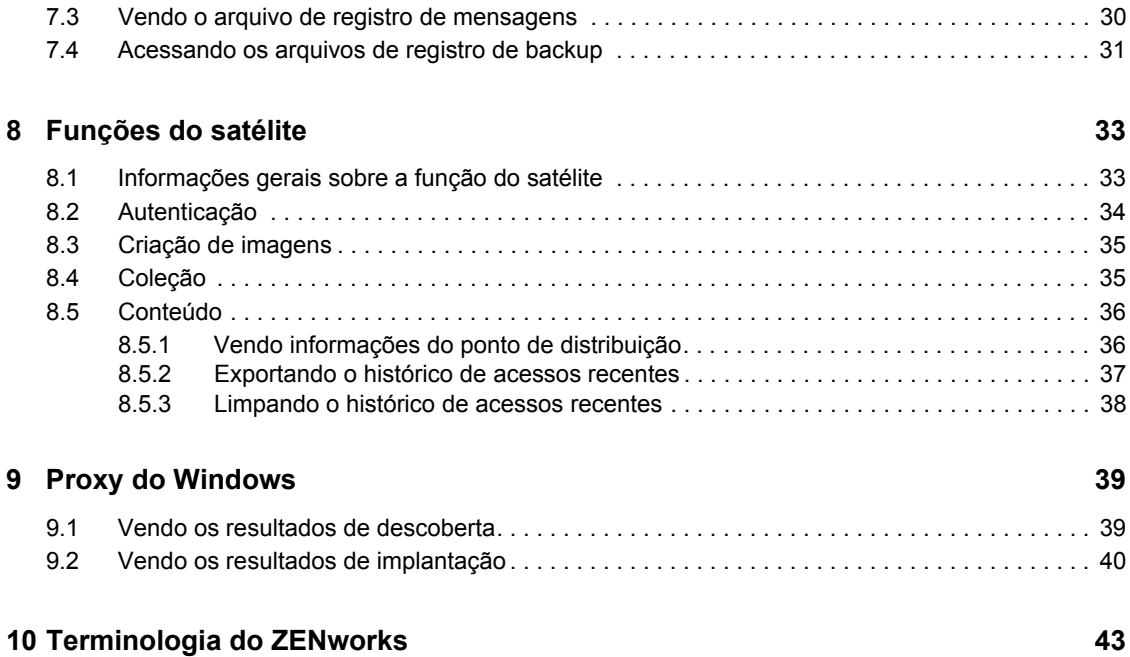

## <span id="page-6-0"></span>**Sobre este guia**

Este guia oferece informações sobre o Novell® ZENworks® Adaptive Agent, um componente do Novell ZENworks 10 Configuration Management SP3. Para obter informações adicionais sobre o ZENworks e outros produtos da Novell, visite [www.novell.com](http://www.novell.com/products/zenworks) (http://www.novell.com/products/ zenworks).

As informações deste guia estão organizadas da seguinte maneira:

- [Capítulo 1, "Visão geral" na página 9](#page-8-0)
- [Capítulo 2, "Status" na página 11](#page-10-0)
- [Capítulo 3, "Políticas" na página 13](#page-12-0)
- [Capítulo 4, "Bundles" na página 15](#page-14-0)
- [Capítulo 5, "Inventário" na página 23](#page-22-0)
- [Capítulo 6, "Gerenciamento remoto" na página 25](#page-24-0)
- [Capítulo 7, "Registro" na página 29](#page-28-0)
- [Capítulo 8, "Funções do satélite" na página 33](#page-32-0)
- [Capítulo 9, "Proxy do Windows" na página 39](#page-38-0)
- [Capítulo 10, "Terminologia do ZENworks" na página 43](#page-42-0)

#### **Público**

Este guia destina-se aos usuários finais do ZENworks 10 Configuration Management (os que possuem o ZENworks Adaptive Agent em seus dispositivos).

#### **Comentários**

Gostaríamos de receber seus comentários e suas sugestões sobre este manual e sobre as outras documentações incluídas no produto. Use o recurso Comentários do Usuário, localizado na parte inferior de cada página da documentação online ou acesse o [site Novell Documentation Feedback](http://www.novell.com/documentation/feedback.html) (http://www.novell.com/documentation/feedback.html) para enviar seus comentários.

#### **Documentação adicional**

O ZENworks 10 Configuration Management é suportado por uma documentação adicional (nos formatos PDF e HTML), que pode ser usada para que você conheça e implemente o produto. Para obter a documentação adicional, consulte a [documentação do ZENworks 10 Configuration](http://www.novell.com/documentation/zcm10/)  [Management](http://www.novell.com/documentation/zcm10/) (http://www.novell.com/documentation/zcm10/).

#### **Convenções da documentação**

Na documentação da Novell, o símbolo de maior que (>) é usado para separar as ações de uma etapa e os itens de um caminho de referência cruzada.

Um símbolo de marca registrada ( $\mathbb{R}$ ,  $\mathbb{M}$ , etc.) indica uma marca registrada da Novell. Um asterisco (\*) indica uma marca registrada de terceiros.

Quando for possível digitar um determinado nome de caminho com uma barra invertida em algumas plataformas ou com uma barra regular em outras, o nome do caminho será apresentado com uma barra invertida. Os usuários de plataformas que exigem uma barra regular, como o Linux ou UNIX, devem utilizar barras regulares, de acordo com as exigências do software.

# <span id="page-8-0"></span><sup>1</sup>**Visão geral**

O ZENworks<sup>®</sup> Adaptive Agent faz parte do software do Novell<sup>®</sup> ZENworks 10 Configuration Management, que permite ao administrador gerenciar dispositivos pela rede. O ZENworks Adaptive Agent, normalmente conhecido como Adaptive Agent, fornece serviços que ajudam o administrador a executar as seguintes tarefas, sem precisar ir até o seu dispositivo:

- Gerenciar políticas que determinem o comportamento de seu dispositivo.
- Disponibilizar software, patches e outros arquivos ao seu dispositivo..
- Obter o inventário do hardware e do software de seu dispositivo.
- Acessar seu dispositivo de uma localização remota para solucionar e corrigir problemas com o hardware e o software.

O administrador também pode optar por usar o seu dispositivo como:

- Um satélite, que executa determinadas funções do Servidor Principal do ZENworks, para minimizar o tráfego da WAN no sistema ZENworks. Essas funções incluem Autenticação, Coleção, Conteúdo e Criação de Imagens.
- Um Proxy do Windows, que executa tarefas de descoberta e implantação com base no Windows e que não podem ser executadas por um Servidor Principal do ZENworks Linux.

Cada um desses serviços é fornecido por meio do uso de módulos que são conectados ao Adaptive Agent. Os módulos padrão inclusos com o Adaptive Agent são: [Políticas,](#page-12-3) [Bundles,](#page-14-3) [Inventário,](#page-22-3) [Gerenciamento Remoto](#page-24-3), Proxy do Windows e Satélite.

Dependendo dos serviços implementados pelo administrador, um ou mais desses módulos talvez não estejam ativos no seu dispositivo. Por exemplo, se o administrador não pretender acessar remotamente a sua estação de trabalho, é possível que o módulo Gerenciamento Remoto não esteja instalado no dispositivo. Conseqüentemente, a guia Gerenciamento Remoto não é exibida na página do ZENworks Adaptive Agent no dispositivo.

Para visualizar quais módulos estão ativos em seu dispositivo, consulte o Capítulo 2, "Status" na [página 11.](#page-10-0)

1

## <span id="page-10-0"></span><sup>2</sup>**Status**

O ZENworks® Adaptive Agent fornece informações de status, como a última vez que contatou um Servidor ZENworks e se os Módulos do Agente estão sendo executados.

As seções a seguir contêm mais informações:

- [Seção 2.1, "Vendo o status do Agente" na página 11](#page-10-1)
- [Seção 2.2, "Registrando com uma chave" na página 12](#page-11-0)

### <span id="page-10-1"></span>**2.1 Vendo o status do Agente**

- **1** Clique duas vezes no ícone **,** na área de notificação.
- **2** No painel de navegação esquerdo, clique em *Status*.

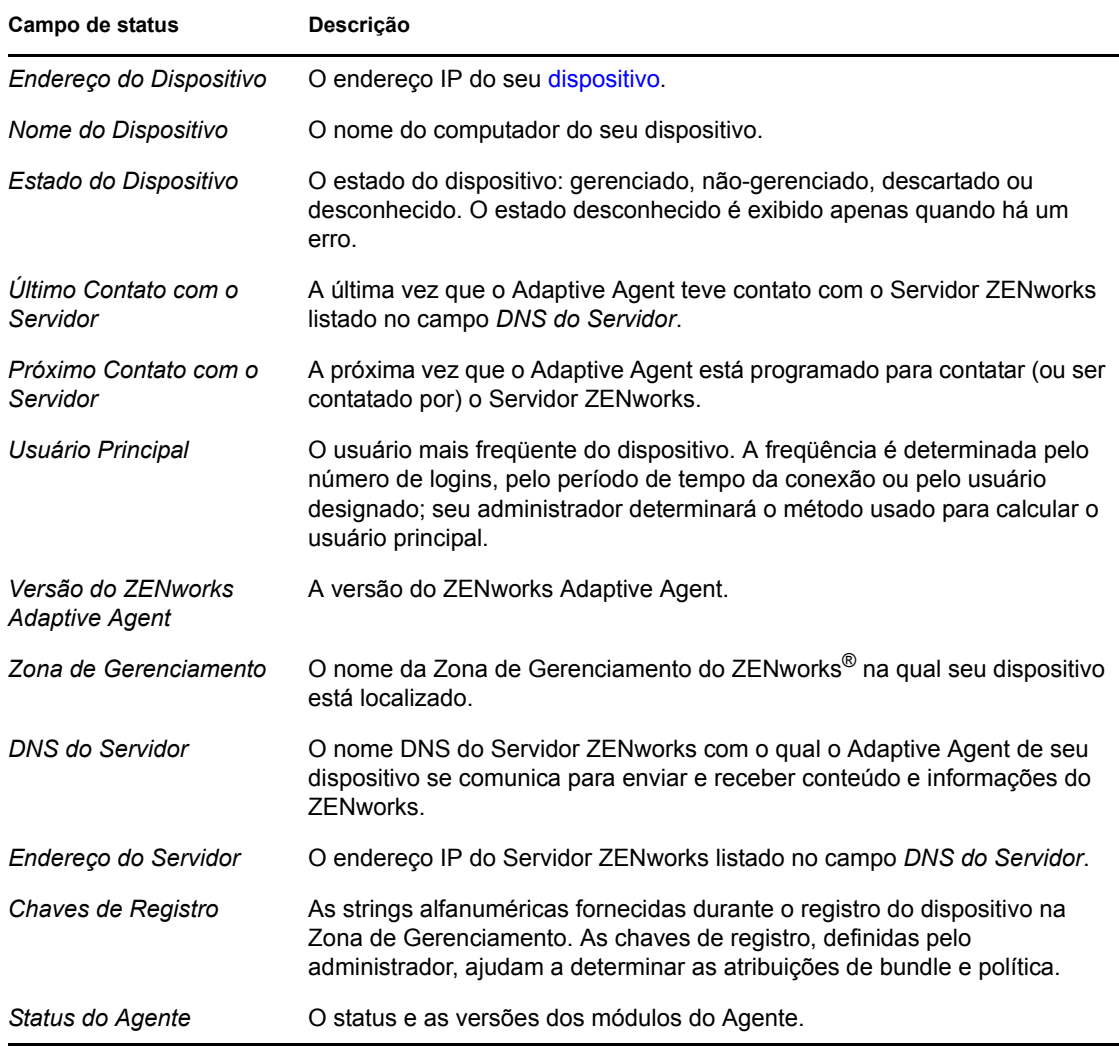

## <span id="page-11-0"></span>**2.2 Registrando com uma chave**

É necessário que o seu dispositivo seja registrado na Zona de Gerenciamento para ser gerenciado através do ZENworks® Configuration Management. Para facilitar esse processo, o administrador pode criar chaves de registro. Uma chave de registro é uma string alfanumérica que você fornece opcionalmente ao ZENworks Adaptive Agent durante o registro do dispositivo para que a ele sejam automaticamente atribuídos bundles e políticas associados à chave.

O administrador pode lhe fornecer uma chave e solicitar que você registre (ou registre novamente) seu dispositivo. Para fazer isso:

- **1** Clique duas vezes no ícone **z**, na área de notificação.
- **2** No painel de navegação esquerdo, clique em *Status*.
- **3** No campo *Chaves de Registro*, digite a chave de registro e clique em *Registrar*.

O Adaptive Agent registrará o dispositivo usando a chave fornecida.

As chaves de registro são cumulativas, ou seja, quando você se registra com mais de uma chave, o dispositivo recebe os bundles, as políticas e as designações de grupo associadas a cada uma dessas chaves. Cada chave usada para registro é adicionada à lista para referência futura.

Se você adicionar uma chave de registro a um dispositivo já registrado na Zona de Gerenciamento com outra chave e ambas as chaves especificam uma pasta para o dispositivo, a nova chave não moverá o dispositivo para a pasta especificada pela nova chave.

Para mover um dispositivo para outra pasta, no ZCC clique na guia *Dispositivos*, clique em *Servidores* ou *Estações de Trabalho*, marque a caixa de seleção próxima ao dispositivo que deseja mover, clique em *Editar*, clique em *Mover*, clique na pasta desejada e clique em *OK*. Mover um dispositivo usando o ZCC retém as designações existentes do dispositivo. Você também pode anular o registro e, em seguida, registrar o dispositivo. No entanto, suas designações existentes serão removidas.

# <span id="page-12-3"></span><span id="page-12-0"></span><sup>3</sup>**Políticas**

O ZENworks® Adaptive Agent aplica as políticas definidas pelo seu administrador. Políticas são regras que controlam uma faixa de definições de configuração de hardware e software. Por exemplo, o administrador pode criar políticas que controlem os recursos do Adaptive Agent a serem usados, os marcadores disponíveis no seu browser, as impressoras que podem ser acessadas e as definições de configuração de segurança e do sistema para o seu dispositivo.

Não é possível mudar as políticas aplicadas pelo administrador. Entretanto, convém compreender a diferença entre políticas atribuídas ao usuário e políticas atribuídas ao dispositivo e saber ver as políticas que estão sendo aplicadas.

As seções a seguir contêm mais informações:

- [Seção 3.1, "Políticas atribuídas ao usuário e políticas atribuídas ao dispositivo" na página 13](#page-12-1)
- [Seção 3.2, "Vendo políticas" na página 13](#page-12-2)

### <span id="page-12-1"></span>**3.1 Políticas atribuídas ao usuário e políticas atribuídas ao dispositivo**

As políticas podem ser atribuídas a você ao seu dispositivo. As políticas atribuídas a você são referidas como políticas atribuídas ao usuário, e as políticas atribuídas ao seu dispositivo são referidas como políticas atribuídas ao dispositivo.

O ZENworks Adaptive Agent somente assegurará o uso obrigatório de suas políticas designadas ao usuário quando você estiver conectado ao seu diretório de usuário (o Microsoft\* Active Directory\* ou o Novell® eDirectoryTM). Se não estiver conectado, você poderá efetuar login através da tela de login do ZENworks Configuration Management. Para isso, clique o botão direito do mouse no ícone localizado na área de notificação; em seguida, clique em *Login*.

O Adaptive Agent sempre assegura o uso obrigatório das políticas atribuídas ao dispositivo, independentemente de você estar ou não conectado. Portanto, a execução obrigatória das políticas atribuídas ao dispositivo é assegurada para todos os usuários do dispositivo.

## <span id="page-12-2"></span>**3.2 Vendo políticas**

Para ver as políticas atribuídas a você e ao seu dispositivo:

- **1** Clique duas vezes no ícone  $\overline{z}$ , na área de notificação.
- **2** No painel de navegação esquerdo, clique em *Políticas*.

Se ambas as políticas associadas ao usuário e associadas ao dispositivo forem efetivas para um dispositivo, apenas a política precedente de acordo com as configurações Resolução de Conflitos de Políticas será aplicada no dispositivo. No entanto, o status *Efetivo* para as duas políticas será exibido como *Sucesso* no ícone do Adaptive Agent do ZENworks.

Se o recurso do agente Gerenciamento de Usuários for desabilitado ou desinstalado no ZENworks Control Center (painel Recursos do Agent na página Agente do ZENworks), o status para a política DLU na página Políticas do ZENworks Adaptive Agent será exibido como *Sucesso*, embora a política não esteja efetiva no dispositivo.

# <span id="page-14-3"></span><span id="page-14-0"></span><sup>4</sup>**Bundles**

Os aplicativos de software e outros arquivos são distribuídos ao seu dispositivo como bundles. Um bundle contém todo o conteúdo (arquivos etc.) e instruções (modificações do registro, informações de atalho etc.) necessários à instalação do software no dispositivo.

As seções a seguir contêm mais informações:

- [Seção 4.1, "Bundles e aplicativos" na página 15](#page-14-1)
- [Seção 4.2, "Bundles atribuídos ao usuário e bundles atribuídos ao dispositivo" na página 15](#page-14-2)
- [Seção 4.3, "Acessando bundles" na página 16](#page-15-0)
- [Seção 4.4, "Noções básicas sobre os ícones de bundle" na página 18](#page-17-0)
- [Seção 4.5, "Iniciando um bundle" na página 19](#page-18-0)
- [Seção 4.6, "Adiando o download de um bundle" na página 19](#page-18-1)
- [Seção 4.7, "Verificando um bundle" na página 20](#page-19-0)
- [Seção 4.8, "Vendo as propriedades de um bundle" na página 20](#page-19-1)
- [Seção 4.9, "Desinstalando um bundle" na página 21](#page-20-0)

### <span id="page-14-1"></span>**4.1 Bundles e aplicativos**

Os bundles são diferentes dos aplicativos padrão, como o Bloco de Notas do Windows\*, que já residem em seu dispositivo. Quando você clica duas vezes em um bundle para iniciá-lo, o ZENworks® Adaptive Agent pode concluir várias tarefas de distribuição antes que o aplicativo seja iniciado, como instalar os arquivos do aplicativo, executar scripts e mudar os arquivos INI específicos do registro do dispositivo ou as variáveis de ambiente. Essas tarefas são todas configuradas pelo administrador para assegurar a execução correta do aplicativo em seu dispositivo.

Algumas vezes, o ícone de um bundle aparecerá opaco ou esmaecido. Isso indica que o seu dispositivo não atende aos requisitos definidos pelo administrador para o aplicativo ou que o bundle não está programado para ser disponibilizado para você nesse momento. O Adaptive Agent não distribuirá o aplicativo ao seu dispositivo até que os requisitos seja atendidos ou até que a programação esteja apropriada.

#### <span id="page-14-2"></span>**4.2 Bundles atribuídos ao usuário e bundles atribuídos ao dispositivo**

Os bundles exibidos no seu dispositivo podem ser atribuídos a você ou ao dispositivo. Os bundles atribuídos a você são chamados de bundles designados ao usuário, ao passo que os bundles atribuídos ao seu dispositivo são chamados de bundles designados ao dispositivo.

O ZENworks Adaptive Agent somente exibirá seus bundles atribuídos ao usuário quando você estiver conectado ao seu diretório de usuário (o Microsoft<sup>\*</sup> Active Directory<sup>\*</sup> ou o Novell<sup>®</sup> eDirectoryTM). Se não estiver conectado, você poderá efetuar login através da tela de login do ZENworks Configuration Management. Para isso, clique o botão direito do mouse no ícone localizado na área de notificação; em seguida, clique em *Login*.

O Adaptive Agent sempre exibe os bundles atribuídos ao dispositivo, independentemente de você estar ou não conectado. Os bundles atribuídos ao dispositivo podem ser iniciados por qualquer pessoa que esteja usando o seu dispositivo.

## <span id="page-15-0"></span>**4.3 Acessando bundles**

O ZENworks® Adaptive Agent permite o acesso aos bundles atribuídos a você de três maneiras: através do Zenworks Window, do ZENworks Explorer e do Ícone do ZENworks.

#### <span id="page-15-1"></span>**4.3.1 Zenworks Window**

O Zenworks Window é uma janela independente que pode ser iniciada a partir do menu Iniciar (*Iniciar* > *Programas* > *Novell ZENworks* > *Janela do Aplicativo ZENworks*).

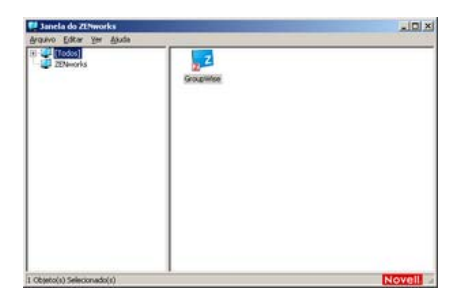

O painel esquerdo do Zenworks Window exibe o seguinte:

- **Pasta [Todos]:** contém todos os bundles distribuídos a você, independentemente da pasta em que estejam localizados.
- **Pasta ZENworks:** contém todos os bundles não atribuídos a uma pasta diferente. A pasta ZENworks é a pasta padrão dos bundles; entretanto, o administrador pode criar pastas adicionais para a organização dos bundles e pode, inclusive, renomear a pasta ZENworks.

Quando você selecionar uma pasta no painel esquerdo, o painel direito exibirá os bundles contidos na pasta. Você pode:

- Instalar um bundle ou iniciar um aplicativo para um bundle já instalado.
- Exibir as propriedades de um bundle. As propriedades incluem uma descrição do bundle, informações sobre as pessoas a serem contatadas para obter ajuda para o bundle, os horários em que o bundle estará disponível para uso e os requisitos do sistema estabelecidos para o bundle.
- Consertar um aplicativo instalado.
- Desinstalar um aplicativo. Esse é um recurso controlado pelo administrador que talvez não esteja habilitado.

#### <span id="page-15-2"></span>**4.3.2 ZENworks Explorer**

O ZENworks Explorer é uma extensão do Windows\* Explorer e permite a exibição de bundles no Windows Explorer, na área de trabalho, no menu Iniciar, na barra de ferramentas Início Rápido e na área de notificação. O gráfico a seguir mostra os bundles exibidos no Windows Explorer.

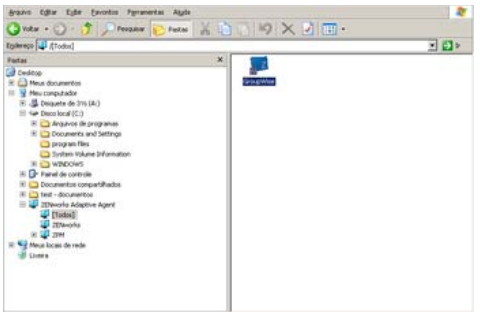

O gráfico a seguir mostra os bundles exibidos na área de trabalho.

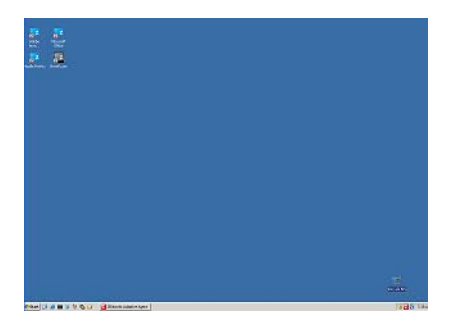

As mesmas tarefas executadas nos bundles do Zenworks Window podem ser executadas nos bundles exibidos no ZENworks Explorer.

#### <span id="page-16-0"></span>**4.3.3 Ícone do ZENworks**

O Ícone do ZENworks **z** está localizado na área de notificação do Windows. Você pode clicar duas vezes no ícone para exibir as propriedades do ZENworks Adaptive Agent. O link Bundles, localizado no painel de navegação esquerdo, permite que você veja os bundles atribuídos a você e ao seu dispositivo.

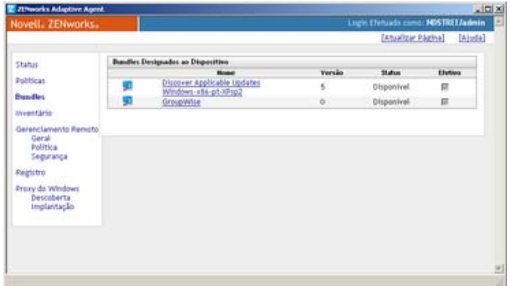

A lista de bundles inclui as seguintes informações:

 **Nome:** exibe o nome do bundle. Clique no nome para exibir as propriedades do bundle, incluindo informações como a versão, o local da pasta e do ícone, e as programações de horário. Com base na configuração das programações do bundle no ZENworks Control Center, as programações de horário são as seguintes:

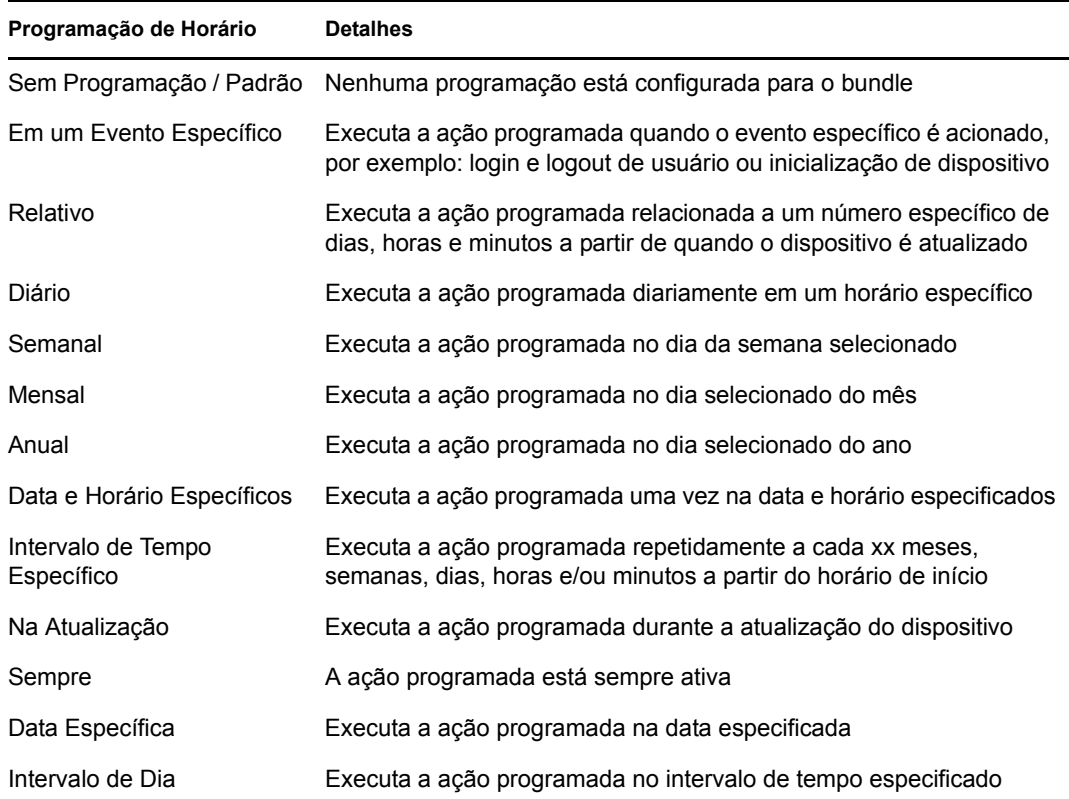

- **Status:** exibe o status de instalação do bundle.
- **Efetivo:** exibe se o bundle pode ou não ser usado no dispositivo. Se a caixa *Efetivo* for selecionada, o bundle atenderá a todos os requisitos do sistema e restrições de programação a serem usados. Você pode clicar no ícone do bundle  $\mathbb{Z}^2$  para iniciar o bundle.

Se a caixa não for selecionada, ele não poderá ser usado; para saber o motivo, clique no nome do bundle para exibir os requisitos do sistema e as propriedades de programação.

## <span id="page-17-0"></span>**4.4 Noções básicas sobre os ícones de bundle**

Um ícone de bundle muda para refletir o status atual do bundle. A tabela a seguir mostra os ícones de bundle usando o ícone de segundo plano azul claro padrão. O administrador pode optar por usar outro ícone de segundo plano; entretanto, os ícones de status, como  $\land e \lor$ , permanecem os mesmos.

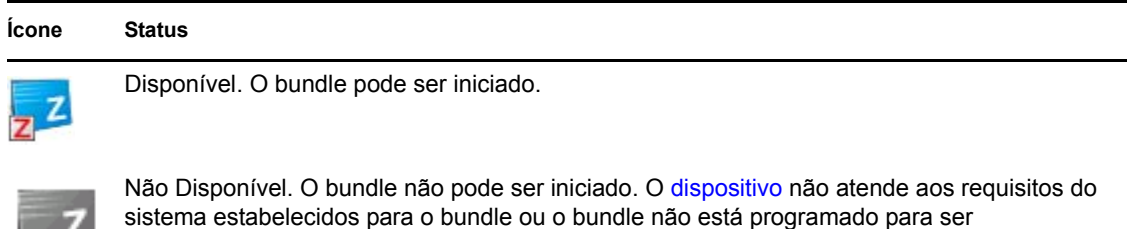

disponibilizado no horário atual.

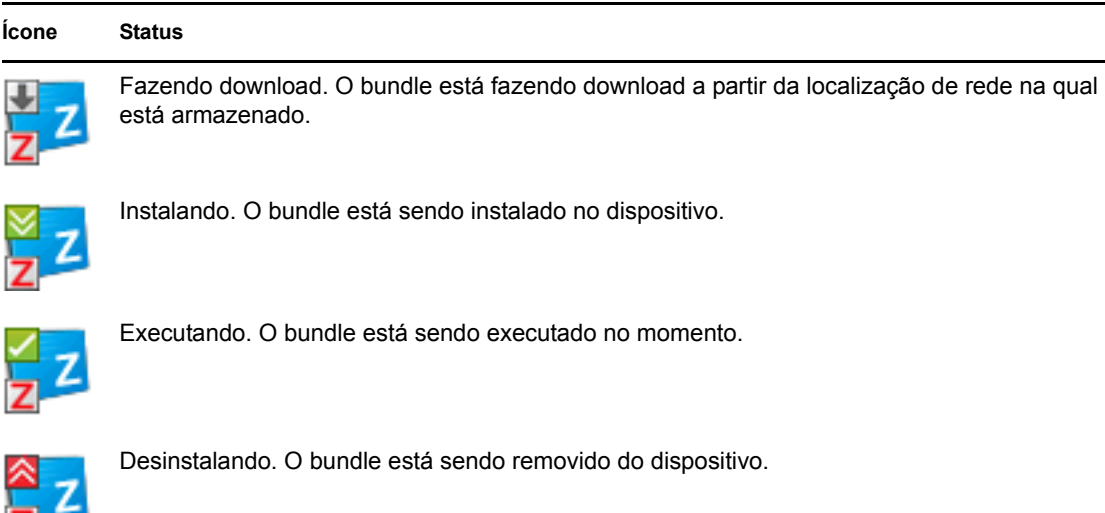

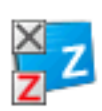

NITH-

Não Instalado. Ocorreu falha na instalação do bundle. Clique o botão direito do mouse no ícone e, em seguida, clique em *Verificar* para consertar o bundle.

## <span id="page-18-0"></span>**4.5 Iniciando um bundle**

Por padrão, o ZENworks<sup>®</sup> Adaptive Agent não distribuirá (fará download e instalará) um bundle ao seu dispositivo até ser iniciado pela primeira vez. O processo de distribuição pode incluir a instalação de arquivos do bundle, a execução de scripts e a mudança do registro do dispositivo, de arquivos INI específicos ou de variáveis de ambiente. Alternativamente, ele pode incluir simplesmente o fornecimento de um atalho para o arquivo executável do aplicativo em seu dispositivo local ou em um servidor de rede.

Para iniciar um bundle:

**1** Acesse o bundle em uma destas localizações:

**Zenworks Window:** no menu *Iniciar*, clique em *Programas* > *Novell ZENworks* > *Janela do Aplicativo ZENworks*.

**ZENworks Explorer:** abra o Windows\* Explorer e localize a entrada do **ZENworks** Adaptive Agent. Dependendo de como o administrador do ZENworks tiver configurado o bundle, o ícone do bundle também poderá ser exibido na área de trabalho, no menu Iniciar, na barra de ferramentas Início Rápido ou na área de notificação.

**2** Clique duas vezes no ícone do bundle.

Se o bundle tiver uma ação Instalar MSI ou Instalar MSI de Rede, você será solicitado a digitar a senha quando o bundle for iniciado no dispositivo. Para iniciar o bundle, você deve efetuar login no dispositivo usando uma conta de usuário que tenha uma senha configurada.

## <span id="page-18-1"></span>**4.6 Adiando o download de um bundle**

Se, depois que você iniciar um bundle, seu download começar e for necessário pará-lo, você poderá adiar o download para executá-lo posteriormente. Quando você continuar o download, ele será reiniciado do ponto de onde parou anteriormente.

Para adiar o download de um bundle:

**1** Acesse o bundle em uma destas localizações:

**Zenworks Window:** no menu *Iniciar*, clique em *Programas* > *Novell ZENworks* > *Janela do Aplicativo ZENworks*.

**ZENworks Explorer:** abra o Windows Explorer e localize a entrada do **Z** ZENworks<sup>®</sup> Adaptive Agent. Dependendo de como o administrador do ZENworks tiver configurado o bundle, o ícone do bundle também poderá ser exibido na área de trabalho, no menu Iniciar, na barra de ferramentas Início Rápido ou na área de notificação.

**2** Clique o botão direito do mouse no ícone do bundle e, em seguida, clique em *Adiar*.

### <span id="page-19-0"></span>**4.7 Verificando um bundle**

Se um aplicativo instalado não estiver funcionando corretamente ou aparentemente estiver desatualizado, você poderá verificar se as informações do bundle do aplicativo continuam corretas. Caso não estejam, o ZENworks Adaptive Agent reinstalará o bundle em sua estação de trabalho.

Para verificar um bundle:

**1** Acesse o bundle em uma destas localizações:

**Zenworks Window:** no menu *Iniciar*, clique em *Programas* > *Novell ZENworks* > *Janela do Aplicativo ZENworks*.

**ZENworks Explorer:** abra o Windows\* Explorer e localize a entrada do **Z** ZENworks<sup>®</sup> Adaptive Agent. Dependendo de como o administrador do ZENworks tiver configurado o bundle, o ícone do bundle também poderá ser exibido na área de trabalho, no menu Iniciar, na barra de ferramentas Início Rápido ou na área de notificação.

**2** Clique o botão direito do mouse no ícone do bundle e, em seguida, clique em *Verificar*.

#### <span id="page-19-1"></span>**4.8 Vendo as propriedades de um bundle**

Você pode ver as propriedades de um bundle para verificar seu número de versão, seu status de instalação atual e os contatos de ajuda. Além disso, se o bundle não estiver disponível, isso poderá ser observado devido aos requisitos do sistema ou às restrições de programação.

Para ver as propriedades de um bundle:

**1** Acesse o bundle em uma destas localizações:

**Zenworks Window:** no menu *Iniciar*, clique em *Programas* > *Novell ZENworks* > *Janela do Aplicativo ZENworks*.

**ZENworks Explorer:** abra o Windows\* Explorer e localize a entrada do **Z** ZENworks<sup>®</sup> Adaptive Agent. Dependendo de como o administrador do ZENworks tiver configurado o bundle, o ícone do bundle também poderá ser exibido na área de trabalho, no menu Iniciar, na barra de ferramentas Início Rápido ou na área de notificação.

**2** Clique o botão direito do mouse no ícone do bundle e, em seguida, clique em *Propriedades*.

## <span id="page-20-0"></span>**4.9 Desinstalando um bundle**

A desinstalação é um recurso controlado pelo administrador. Por padrão, a desinstalação não está habilitada, o que significa que só será possível desinstalar bundles se o administrador tiver habilitado o recurso. A desinstalação é habilitada com base em cada bundle. Dependendo do que tiver sido habilitado pelo administrador, você poderá desinstalar alguns bundles, e não outros.

Quando você desinstala um bundle, o ZENworks® Adaptive Agent remove todos os arquivos do seu dispositivo e desfaz todas as definições de configuração feitas no dispositivo durante a instalação do bundle. Somente os arquivos instalados especificamente pelo Adaptive Agent para o bundle são removidos. Por exemplo, o Adaptive Agent não remove arquivos compartilhados (arquivos usados por outro aplicativo) nem nenhum arquivo criado pelo usuário, como documentos de processamento de texto ou planilhas.

Depois que você desinstalar um bundle, seu respectivo ícone permanecerá no dispositivo. Isso permitirá que você reinstale o bundle sempre que necessário.

Para desinstalar um bundle:

**1** Acesse o bundle em uma destas localizações:

**Zenworks Window:** no menu *Iniciar*, clique em *Programas* > *Novell ZENworks* > *Janela do Aplicativo ZENworks*.

**ZENworks Explorer:** abra o Windows\* Explorer e localize a entrada do **ZENworks**<sup>®</sup> Adaptive Agent. Dependendo de como o administrador do ZENworks tiver configurado o bundle, o ícone do bundle também poderá ser exibido na área de trabalho, no menu Iniciar, na barra de ferramentas Início Rápido ou na área de notificação.

**2** Clique o botão direito do mouse no ícone do bundle e, em seguida, clique em *Desinstalar*.

# <span id="page-22-3"></span><span id="page-22-0"></span>**Inventário**

O ZENworks® Adaptive Agent explora as informações de software e hardware no seu dispositivo. Essas informações estão visíveis para você e o administrador.

As seções a seguir contêm mais informações:

- [Seção 5.1, "Para que são usadas as informações de inventário?" na página 23](#page-22-1)
- [Seção 5.2, "Explorando o dispositivo" na página 23](#page-22-2)
- [Seção 5.3, "Vendo informações de inventário" na página 24](#page-23-0)
- [Seção 5.4, "Preenchendo um formulário de dados de coleção" na página 24](#page-23-1)

#### <span id="page-22-1"></span>**5.1 Para que são usadas as informações de inventário?**

Os inventários de software e hardware obtidos de seu dispositivo podem ser usados de várias maneiras. As informações de hardware, por exemplo, podem ser usadas pelo administrador para verificar se o seu dispositivo atende ou não aos requisitos de sistema para um bundle necessário. Ou, então, as informações de software podem ser usadas para validar a conformidade com os padrões de software da empresa.

Você pode usar as informações de inventário para descobrir rapidamente detalhes sobre o seu dispositivo, como número de tag do ativo, endereço IP, memória total e espaço livre em disco. Você poderá ver detalhes do hardware, como o fabricante e o modelo de seus discos rígidos, de suas unidades de disco e de sua placa de vídeo. Você também pode ver detalhes do software, como os hotfixes e os patches instalados, e também números de versão e localizações dos produtos de software instalados.

## <span id="page-22-2"></span>**5.2 Explorando o dispositivo**

A menos que o administrador tenha desabilitado a programação de exploração de inventário, o ZENworks® Adaptive Agent executará uma exploração do inventário regularmente no seu dispositivo. O administrador determina a programação; a programação padrão é o primeiro dia de cada mês.

Você também poderá iniciar uma exploração de inventário em seu dispositivo, a menos que o administrador tenha desabilitado seu acesso para isso.

Para iniciar uma exploração:

- **1** Clique duas vezes no ícone **z**, na área de notificação.
- **2** No painel de navegação esquerdo, clique em *Inventário*.
- **3** Clique em *Explorar Agora*.

Não há qualquer indicação de que a exploração esteja sendo executada. Entretanto, ao atualizar a página Inventário, você saberá que a exploração terá ocorrido se o campo *Última Exploração* exibir a data e o horário atuais. Você pode clicar em *Ver Detalhes do Inventário* para verificar os resultados da exploração.

## <span id="page-23-0"></span>**5.3 Vendo informações de inventário**

Você pode usar as informações de inventário para descobrir rapidamente detalhes sobre o seu dispositivo, como número de tag do ativo, endereço IP, memória total e espaço livre em disco. Você poderá ver detalhes do hardware, como o fabricante e o modelo de seus discos rígidos, de suas unidades de disco e de sua placa de vídeo. Você também pode ver detalhes do software, como os hotfixes e os patches instalados, e também números de versão e localizações dos produtos de software instalados.

Para ver informações do inventário:

- **1** Clique duas vezes no ícone **z**, na área de notificação.
- **2** No painel de navegação esquerdo, clique em *Inventário*.
- **3** Clique em *Ver Detalhes do Inventário*.

### <span id="page-23-1"></span>**5.4 Preenchendo um formulário de dados de coleção**

Além de poder programar explorações regulares de seu dispositivo, o administrador pode criar um formulário de dados de coleção para reunir informações adicionais suas. As informações solicitadas no formulário de dados são determinadas pelo administrador.

O formulário de dados de coleção é exibido como uma caixa de diálogo na área de trabalho e permanece até ser submetido. O administrador também pode configurar o ZENworks® Adaptive Agent para exibir o formulário como uma opção quando você clicar o botão direito do mouse no ícone  $\mathbb{Z}$ , na área de notificação. Nesse caso, a opção permanecerá mesmo depois que você submeter o formulário, para que ele possa ser submetido novamente quando alguma das informações solicitadas mudar.

# <span id="page-24-3"></span><span id="page-24-0"></span><sup>6</sup>**Gerenciamento remoto**

O ZENworks<sup>®</sup> Adaptive Agent suporta o gerenciamento de seu dispositivo a partir de uma localização remota. Isso permite que o administrador ou a equipe de Suporte Técnico acesse ou controle remotamente seu dispositivo para resolver problemas com ele.

**Observação:** Se o dispositivo for conectado por Conexão de Área de Trabalho Remota, a guia *Gerenciamento Remoto* não será exibida na página do ZENworks Adaptive Agent no dispositivo, pois não haverá suporte para o gerenciamento remoto das sessões de terminal.

As seções a seguir contêm mais informações:

- [Seção 6.1, "Operações de gerenciamento remoto" na página 25](#page-24-1)
- [Seção 6.2, "Solicitando uma sessão de gerenciamento remoto" na página 25](#page-24-2)
- [Seção 6.3, "Vendo os operadores remotos conectados no momento" na página 26](#page-25-0)
- [Seção 6.4, "Vendo a política de gerenciamento remoto" na página 26](#page-25-1)
- [Seção 6.5, "Usando as configurações de segurança" na página 27](#page-26-0)

### <span id="page-24-1"></span>**6.1 Operações de gerenciamento remoto**

O ZENworks® Adaptive Agent suporta as seguintes operações de Gerenciamento Remoto:

- **Controle Remoto:** permite que um operador remoto (o administrador ou um operador do suporte técnico) controle seu dispositivo.
- **Tela Remota:** permite que um operador remoto veja o seu dispositivo. Esse é um modo apenas exibição; o operador não pode executar nenhuma ação em seu dispositivo.
- **Diagnóstico Remoto:** permite que um operador remoto execute ferramentas administrativas específicas (como Editor de Registro, Gerenciamento do Computador e Serviços) para fins de diagnóstico.
- **Transferência de Arquivos:** permite que um operador remoto transfira arquivos de e para o seu dispositivo.
- **Execução Remota:** permite que um operador remoto ative executáveis em seu dispositivo.

As operações permitidas no seu dispositivo dependerão das que tiverem sido habilitadas pelo administrador. Para obter informações sobre como ver as operações que estão disponíveis, consulte [Vendo a política de gerenciamento remoto.](#page-25-1)

### <span id="page-24-2"></span>**6.2 Solicitando uma sessão de gerenciamento remoto**

Em algumas situações, você talvez queira solicitar uma sessão de Gerenciamento Remoto a um operador remoto ou é possível que um operador remoto solicite que você inicie uma sessão.

Para solicitar uma sessão:

**1** Clique duas vezes no ícone  $\overline{z}$ , na área de notificação.

- **2** No painel de navegação esquerdo, localize o título *Gerenciamento Remoto* e clique em *Geral*.
- **3** Clique em *Solicitar Sessão de Gerenciamento Remoto* para exibir a caixa de diálogo Solicitar Sessão.

A capacidade de solicitação de uma sessão de Gerenciamento Remoto é controlada pelo administrador, o que significa que a opção pode estar desabilitada, especialmente se sua empresa ou seu departamento não tiver uma equipe de suporte técnico dedicada para atuar como operadores remotos de plantão. Se a opção *Solicitar Sessão de Gerenciamento Remoto* não for exibida como texto vinculado, a opção estará desabilitada.

**4** Na lista *Escutando Operadores Remotos*, selecione o operador remoto com o qual deseja abrir a sessão remota.

ou

Se o operador remoto não estiver listado, digite suas informações de conexão nos campos *Solicitar Conexão*.

- **5** No campo *Operação*, selecione o tipo de operação (Controle Remoto, Tela Remota, Diagnósticos Remotos, Transferência de Arquivos ou Execução Remota) que deseja abrir. Para obter informações sobre cada operação, consulte [Operações de gerenciamento remoto](#page-24-1).
- **6** Clique em *Solicitar* para iniciar a sessão.

#### <span id="page-25-0"></span>**6.3 Vendo os operadores remotos conectados no momento**

- **1** Clique duas vezes no ícone  $\overline{z}$ , na área de notificação.
- **2** No painel de navegação esquerdo, localize o título *Gerenciamento Remoto* e clique em *Geral*.
- **3** Clique em *Listar Operadores Remotos Conectados* para exibir a caixa de diálogo Solicitar Operadores.

A capacidade de exibição dos operadores remotos conectados é controlada pelo administrador. Se a opção *Listar Operadores Remotos Conectados* não for exibida como texto vinculado, a opção estará desabilitada.

### <span id="page-25-1"></span>**6.4 Vendo a política de gerenciamento remoto**

As operações de Gerenciamento Remoto habilitadas no seu dispositivo, e as configurações aplicáveis a essas operações são controladas pelo administrador através do uso de uma política de Gerenciamento Remoto.

Você pode ver as configurações de política. Entretanto, não é possível mudar nenhuma dessas configurações. Para ver as configurações:

- **1** Clique duas vezes no ícone **z**, na área de notificação.
- **2** No painel de navegação esquerdo, localize o título *Gerenciamento Remoto* e clique em *Política*.
- **3** Na lista *Categoria*, selecione a categoria de política que deseja ver: Geral, Controle Remoto, Tela Remota, Execução Remota, Transferência de Arquivos, Diagnósticos Remotos ou Segurança.

## <span id="page-26-0"></span>**6.5 Usando as configurações de segurança**

As Configurações de segurança de gerenciamento remoto permitem que você controle a senha necessária para executar operações remotas em seu dispositivo, habilite novamente operações após sua suspensão devido a um intruso detectado, exiba informações sobre as operações de gerenciamento remoto realizadas em seu dispositivo e exiba informações sobre o certificado autoassinado usado para operações remotas.

As configurações de segurança são controladas pelo administrador e talvez não estejam disponíveis para a sua utilização.

- **1** Clique duas vezes no ícone **z**, na área de notificação.
- **2** No painel de navegação esquerdo, localize o título *Gerenciamento Remoto* e clique em *Segurança*.
- **3** Clique na configuração de segurança a ser usada:

**Configurar Senha:** você pode definir a senha somente se a opção *Permitir que o usuário defina uma senha no dispositivo gerenciado* estiver habilitada para o dispositivo gerenciado. Há dois tipos de senha:

- **Senha do ZENworks®:** a senha é usada na autenticação baseada em senha do ZENworks. Ele pode ter até 255 caracteres.
- **Senha VNC:** a senha é usada na autenticação baseada em senha do VNC. Ele pode ter até 8 caracteres.

A autenticação baseada em senha do ZENworks é recomendada, pois é mais segura que a autenticação baseada em senha do VNC. Use a autenticação baseada em senha do VNC para interoperabilidade com viewers de código aberto do VNC.

**Limpar Senha:** limpa a senha selecionada.

**Habilitar a Aceitação de Conexões se Bloqueadas Devido à Detecção de Intrusão:** se a tentativa de login de um operador remoto falhar um determinado número de vezes (o padrão é 5), as conexões remotas serão desabilitadas. As conexões serão automaticamente permitidas novamente após um período específico (o padrão é 10 minutos); entretanto, você pode clicar nessa opção para habilitar as conexões manualmente.

**Exibir Informações de Auditoria:** exibe as seguintes informações para as operações remotas executadas em seu dispositivo.

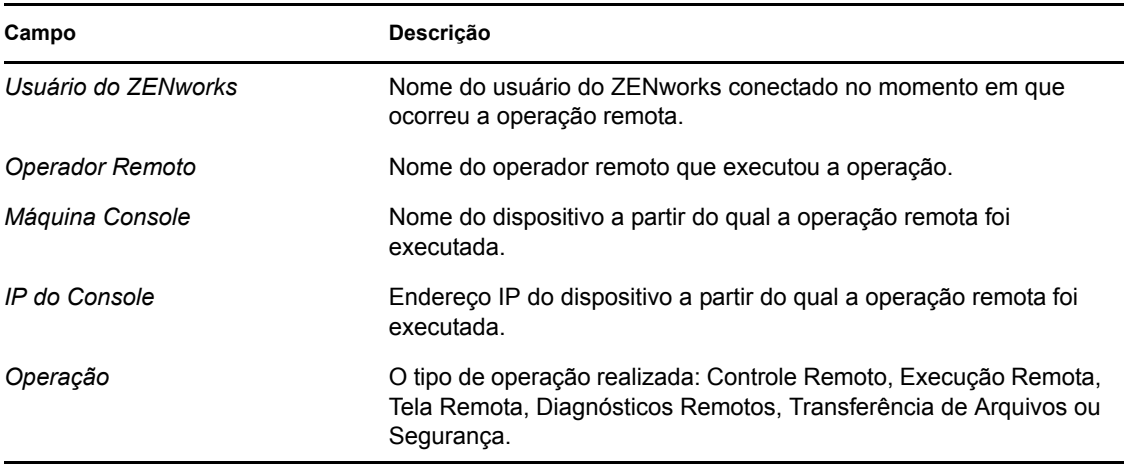

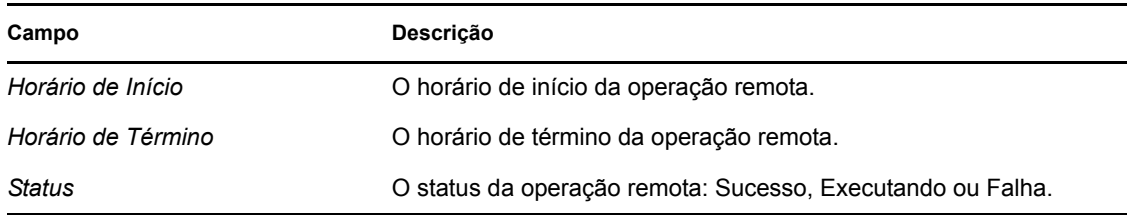

**Exibir Impressão Digital:** exibe a impressão digital do certificado auto-assinado do dispositivo. É possível que o operador remoto solicite sua impressão digital para validar as credenciais do dispositivo antes de executar uma operação remota nele.

# <span id="page-28-0"></span><sup>7</sup>**Registro**

Ao executar tarefas em seu [dispositivo](#page-42-1), o ZENworks<sup>®</sup> Adaptive Agent gera mensagens para monitorar sua atividade. Cada mensagem recebe um nível de gravidade: informação, aviso, erro ou depuração.

As seções a seguir contêm mais informações:

- [Seção 7.1, "Mudando o nível do registro de mensagens" na página 29](#page-28-1)
- [Seção 7.2, "Limpando o arquivo de registro de mensagens" na página 30](#page-29-0)
- [Seção 7.3, "Vendo o arquivo de registro de mensagens" na página 30](#page-29-1)
- [Seção 7.4, "Acessando os arquivos de registro de backup" na página 31](#page-30-0)

## <span id="page-28-1"></span>**7.1 Mudando o nível do registro de mensagens**

Por padrão, o administrador do ZENworks controla os tipos de mensagens armazenadas no arquivo de registro de mensagens local. Se o administrador precisar solucionar um problema do Adaptive Agent do ZENworks<sup>®</sup> em seu [dispositivo,](#page-42-1) ele poderá orientá-lo a mudar a configuração de nível de registro para que informações adicionais sejam registradas. Do contrário, você provavelmente nunca precisará mudar o nível.

Para mudar o nível de registro:

- **1** Clique duas vezes no ícone **la** localizado na bandeja do sistema.
- **2** No painel de navegação esquerdo, clique em *Registro*.
- **3** No campo *Nível de Registro Aplicado*, selecione uma das seguintes opções:
	- **Use Global Setting (Usar Configuração Global):** usa o nível de registro da mensagem listado no campo *Nível de Registro Global*.
	- **Erro:** registra somente mensagens de erro. As mensagens de erro são sempre geradas quando o Adaptive Agent não consegue executar uma tarefa solicitada.
	- **Erros, Avisos:** registra mensagens de erro e aviso. As mensagens de aviso são sempre geradas quando o Adaptive Agent encontra um problema que possa resultar na falha de uma tarefa.
	- **Erros, Aviso, Informações:** registra mensagens de erro, aviso e informativas. As mensagens informativas são geradas sempre que o Adaptive Agent executa uma tarefa para mostrar que o processo normal está ocorrendo.
	- **Erros, Aviso, Informações, Depurar:** registra todas as mensagens disponíveis para permitir o rastreamento de depuração de um problema. Esse nível aumenta significativamente o tamanho do arquivo de registro e somente deve ser usado sob a orientação de seu administrador.
- **4** Clique em *Aplicar* para aplicar o novo nível de gravidade.

### <span id="page-29-0"></span>**7.2 Limpando o arquivo de registro de mensagens**

Dependendo de como o administrador do ZENworks configurou a opção de backup do arquivo de registro, o registro de mensagens pode se tornar muito grande. É possível limpar todas as mensagens do arquivo de registro atual para liberar espaço em disco ou ver mais facilmente as novas mensagens.

Para limpar o registro:

- **1** Clique duas vezes no ícone **z** localizado na bandeja do sistema.
- **2** No painel de navegação esquerdo, clique em *Registro*.
- **3** Clique em *Limpar Registro*.

### <span id="page-29-1"></span>**7.3 Vendo o arquivo de registro de mensagens**

O arquivo de registro local, zmd-messages.log, está armazenado no diretório program files\novell\zenworks\logs\localstore localizado na raiz da unidade de sistema (por exemplo, c:\program files\novell\zenworks\logs\localstore\zmd-messages.log).

Para ver o arquivo de registro:

- **1** Clique duas vezes no ícone **z** localizado na bandeja do sistema.
- **2** No painel de navegação esquerdo, clique em *Registro*.
- **3** Clique em *Ver Registro*.

Cada entrada no arquivo contém vários campos. Cada campo começa com [ e termina com ]. Por exemplo, [ERRO]. A tabela a seguir descreve os campos.

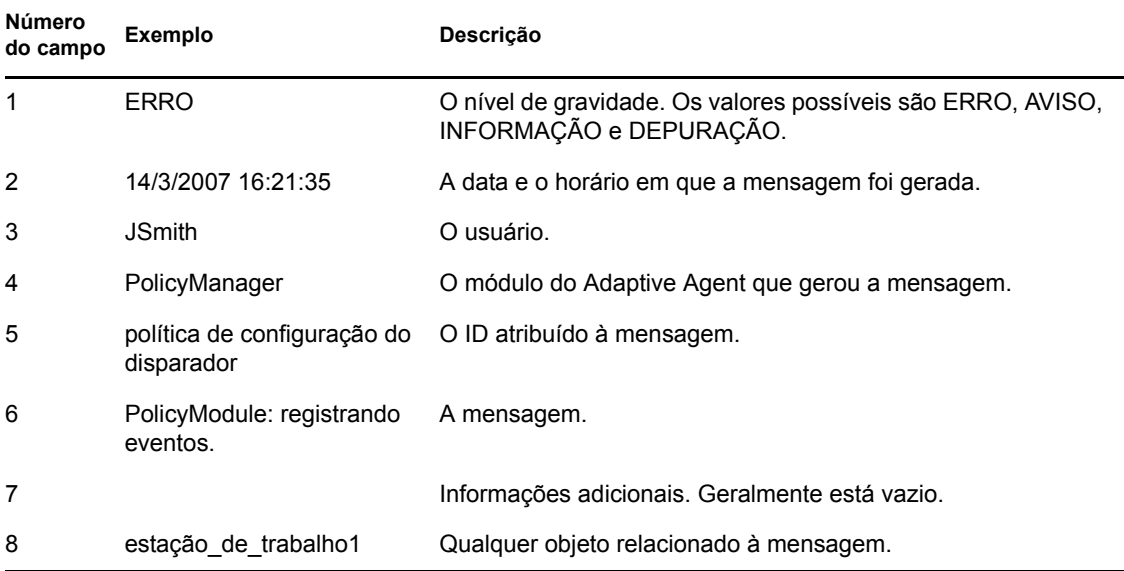

## <span id="page-30-0"></span>**7.4 Acessando os arquivos de registro de backup**

Os arquivos de registro de backup são armazenados no mesmo diretório do arquivo de registro de mensagens atual. Cada arquivo de backup é um arquivo ZIP incrementado (por exemplo, zmdmessages.log.1.zip e zmd-messages.log.2.zip).

Para acessar o arquivo de registro de backup:

- **1** Clique duas vezes no ícone **z** localizado na bandeja do sistema.
- **2** No painel de navegação esquerdo, clique em *Registro*.
- **3** Clique em *Abrir Pasta de Registro*.

# <span id="page-32-0"></span><sup>8</sup>**Funções do satélite**

Um dispositivo Windows ou Linux com funções do satélite pode executar determinadas funções normalmente executadas por um Servidor Principal do ZENworks<sup>®</sup>. Qualquer dispositivo Windows gerenciado (servidor ou estação de trabalho) pode executar funções do satélite. Um dispositivo Linux não gerenciado (servidor ou estação de trabalho) pode executar funções de satélite. Quando o administrador configura o dispositivo, ele especifica as funções que executa. As funções do satélite ajudam a minimizar o tráfego da WAN no sistema do ZENworks.

Dentre as funções do satélite estão:

- **Autenticação:** com a função Autenticação, é possível usar seu dispositivo como um servidor de Autenticação para acelerar o processo de autenticação espalhando a carga de trabalho entre vários dispositivos e executando a autenticação localmente nos dispositivos gerenciados.
- **Coleção:** para melhorar o acesso de roll-up de informações para um grupo de dispositivos e minimizar o tráfego ao Servidor Principal do ZENworks que está hospedando o banco de dados do ZENworks, o administrador do ZENworks pode habilitar a função de Coleção em um dispositivo e designá-lo como um Ponto de Coleção ou não.
- **Conteúdo:** o ZENworks Configuration Management suporta a distribuição de bundles e políticas a partir de Servidores ZENworks ou de outros dispositivos designados como Pontos de Distribuição. O administrador controla se o seu dispositivo será ou não um Ponto de Distribuição.
- **Criação de Imagens:** a função de criação de imagens instala os serviços de criação de imagens e adiciona a função de criação de imagens ao dispositivo. Com essa função, o dispositivo pode ser usado como um Imaging Server para executar todas as operações de criação de imagens, como aplicar uma imagem em sub-redes usando unicast ou multicast de criação de imagens. Seu administrador controla se o dispositivo terá ou não a função de criação de imagens.

As seções a seguir contêm mais informações:

- [Seção 8.1, "Informações gerais sobre a função do satélite" na página 33](#page-32-1)
- [Seção 8.2, "Autenticação" na página 34](#page-33-0)
- [Seção 8.3, "Criação de imagens" na página 35](#page-34-0)
- [Seção 8.4, "Coleção" na página 35](#page-34-1)
- [Seção 8.5, "Conteúdo" na página 36](#page-35-0)

### <span id="page-32-1"></span>**8.1 Informações gerais sobre a função do satélite**

Você pode ver as propriedades gerais de um dispositivo, incluindo o seu status atual, porta, programação de replicação de conteúdo e status de função.

Se o seu administrador do ZENworks especificou que este dispositivo executa uma função do satélite, as informações sobre esta página permitem que você veja as informações gerais do dispositivo; no entanto, não é possível editar os campos nessa página.

Para ver as informações gerais da função do satélite:

- **1** Clique duas vezes no ícone  $\mathbb{Z}$ , na área de notificação.
- **2** No painel de navegação à esquerda, em *Satélite*, clique em *Geral*.

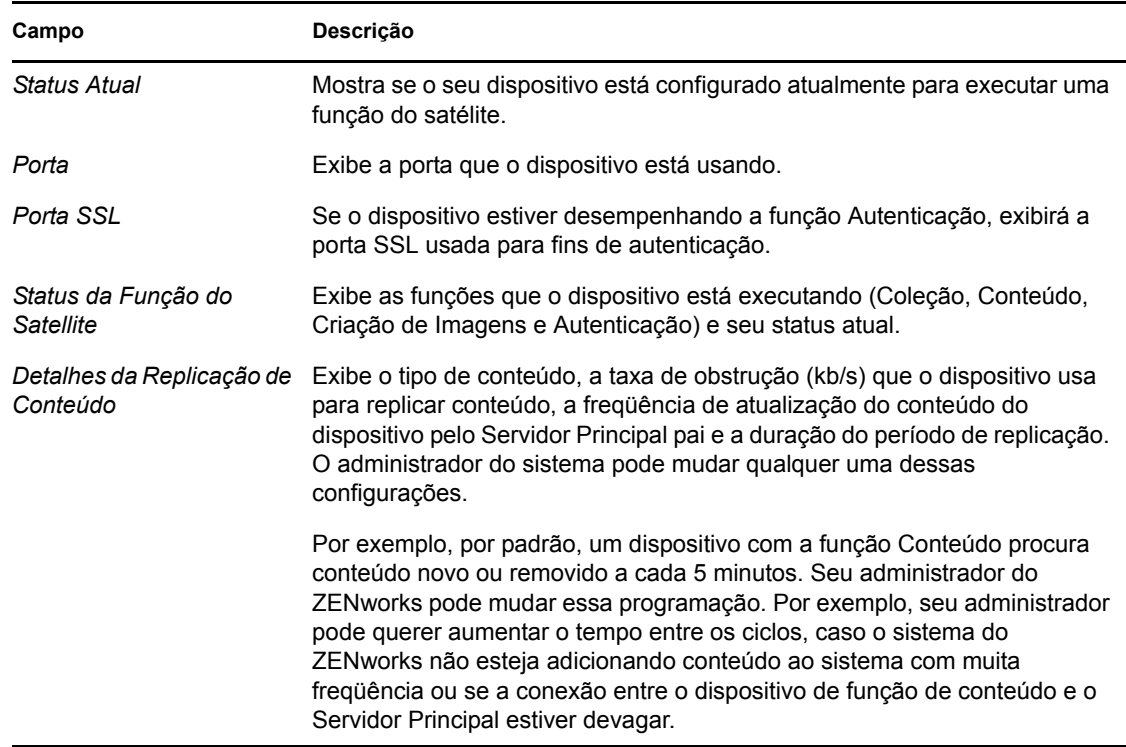

### <span id="page-33-0"></span>**8.2 Autenticação**

Você pode ver as propriedades da função Autenticação de um dispositivo, incluindo o status atual e a porta SSL atualmente em uso para autenticação. Porém, você não pode editar os campos dessa página.

O ZENworks® Configuration Management permite que o administrador do ZENworks habilite a função Autenticação em um dispositivo. Com essa função, é possível usar o dispositivo como um servidor de Autenticação para acelerar o processo de autenticação espalhando a carga de trabalho entre vários dispositivos e executando a autenticação localmente nos dispositivos gerenciados.

Para ver informações sobre a função Autenticação:

- **1** Clique duas vezes no ícone  $\overline{z}$ , na área de notificação.
- **2** No painel de navegação esquerdo, sob *Satélite*, clique em *Autenticação*.

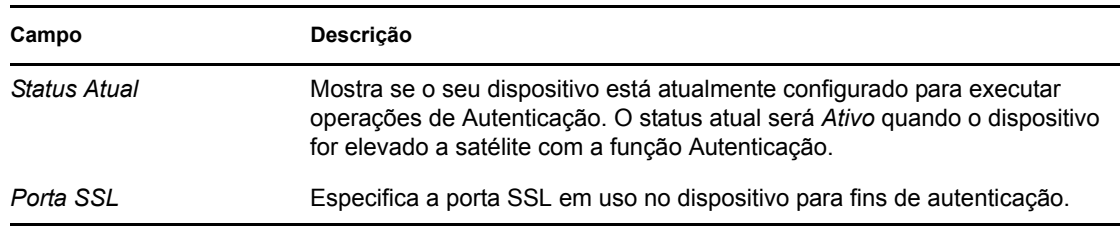

## <span id="page-34-0"></span>**8.3 Criação de imagens**

Você pode ver as propriedades de função de criação de imagens de um dispositivo, incluindo seu status atual, o status do serviço PXE, arquivos de imagens e estatísticas de criação de imagens; no entanto, não é possível editar os campos nesta página.

O ZENworks® Configuration Management permite que o administrador do ZENworks habilite a função de criação de imagens em um dispositivo. Com essa função, o dispositivo pode ser usado como um Imaging Server para executar todas as operações de criação de imagens, como aplicar uma imagem em sub-redes usando unicast ou multicast de criação de imagens. Seu administrador controla se o seu dispositivo terá ou não a função de criação de imagens.

Para ver as informações sobre a função de criação de imagens:

- **1** Clique duas vezes no ícone  $\overline{z}$ , na área de notificação.
- **2** No painel de navegação à esquerda, em *Satélite*, clique em *Criação de Imagens*.

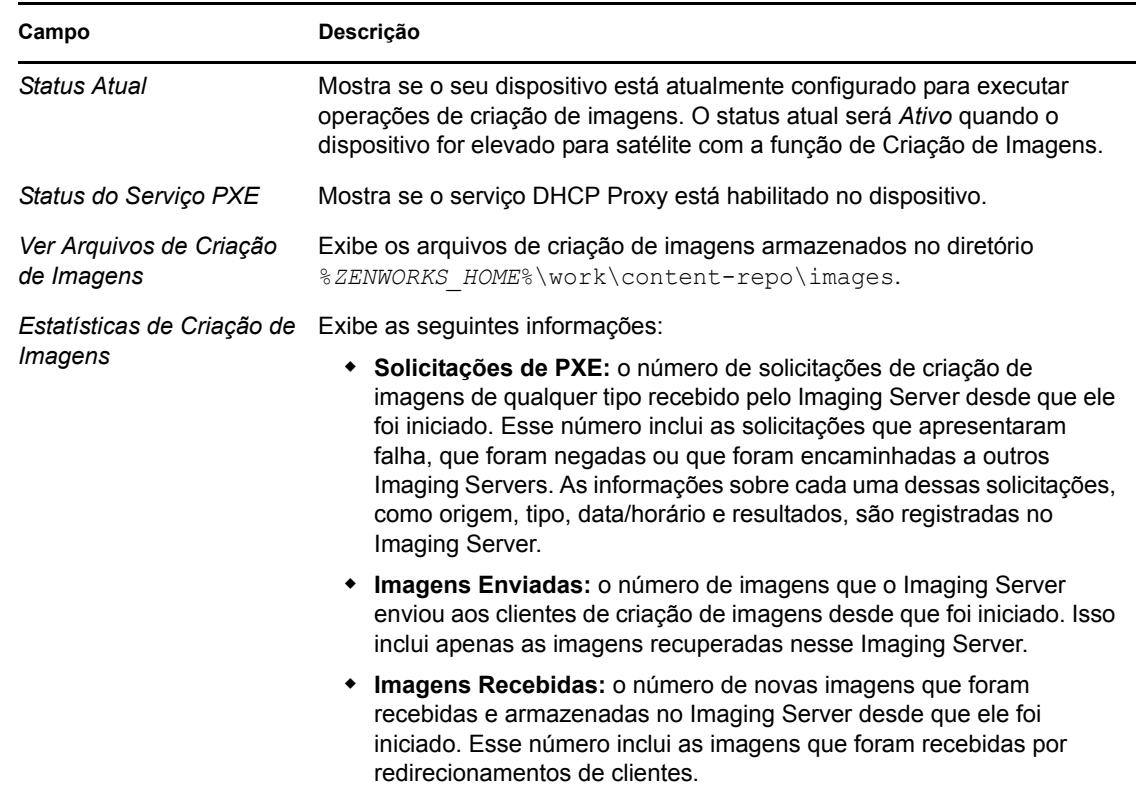

## <span id="page-34-1"></span>**8.4 Coleção**

Você pode ver as propriedades de função de coleção do dispositivo, incluindo o seu status atual, os URLs pai e a programação de coleção. No entanto, não é possível editar os campos nessa página.

O ZENworks<sup>®</sup> Configuration Management permite que o administrador do ZENworks habilite a função Coleção em um dispositivo. Isso melhora o acesso às informações de roll-up para um grupo de dispositivos e minimiza o tráfego ao Servidor Principal do ZENworks que está hospedando o

banco de dados do ZENworks. As informações transmitidas por roll-up incluem informações de inventário do dispositivo, mensagens (de erro, de aviso, informativas etc.) e status de políticas e bundles. Seu administrador controla se o seu dispositivo será ou não um ponto de coleção.

Para ver as informações sobre a função de coleção:

- **1** Clique duas vezes no ícone **z**, na área de notificação.
- **2** No painel de navegação à esquerda, em *Satélite*, clique em *Coleção*.

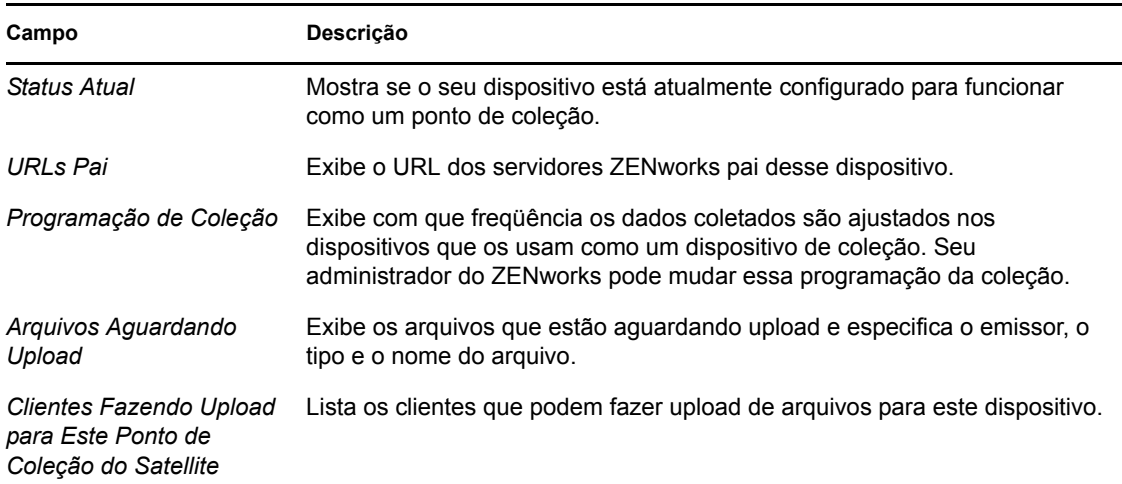

### <span id="page-35-0"></span>**8.5 Conteúdo**

O ZENworks® Configuration Management suporta a distribuição de bundles e políticas a partir de Servidores ZENworks ou de outros [dispositivos](#page-42-1) designados como Pontos de Distribuição. O administrador controla se o seu dispositivo será ou não um Ponto de Distribuição.

#### <span id="page-35-1"></span>**8.5.1 Vendo informações do ponto de distribuição**

Se o seu [dispositivo](#page-42-1) estiver sendo usado como Ponto de Distribuição, você poderá ver as informações estatísticas do número de vezes de seu acesso e o conteúdo (bundles e políticas) armazenado nele.

- **1** Clique duas vezes no ícone  $\overline{z}$ , na área de notificação.
- **2** No painel de navegação esquerdo, em *Satélite*, clique em *Ponto de Distribuição*.

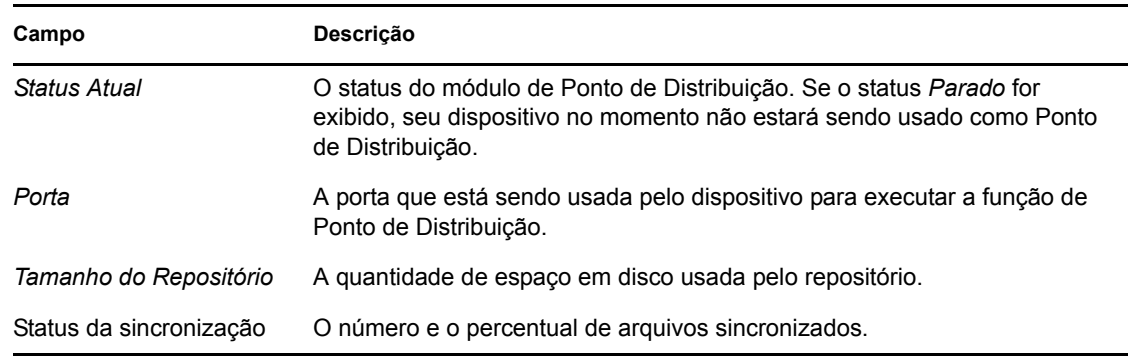

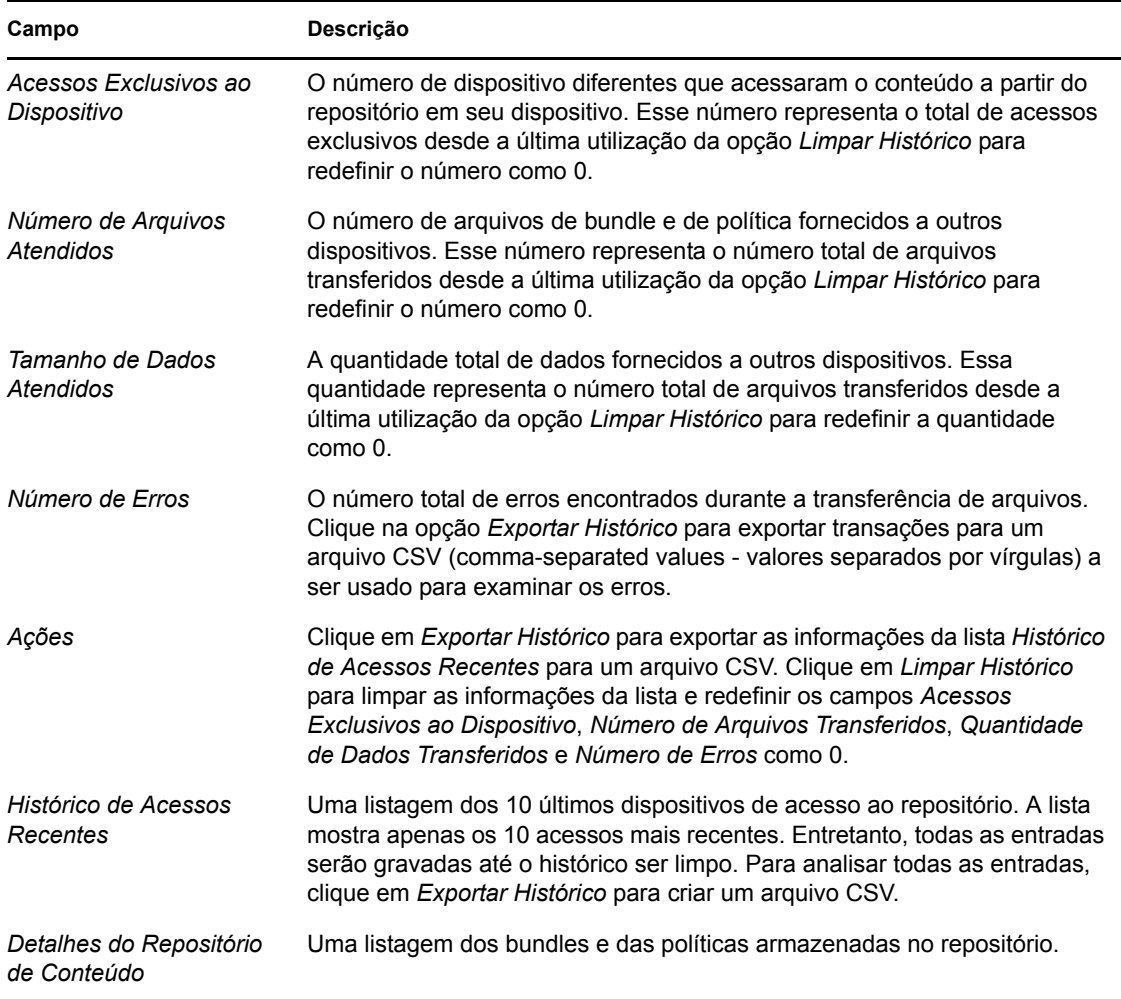

#### <span id="page-36-0"></span>**8.5.2 Exportando o histórico de acessos recentes**

O Histórico de Acessos Recentes exibe informações sobre os 10 acessos mais recentes ao repositório. Isso inclui informações sobre o [dispositivo](#page-42-1) que realizou o acesso, o número total de downloads ocorridos, a quantidade de dados transferidos e a ocorrência ou não de erros.

A lista mostra apenas os 10 acessos mais recentes. Entretanto, todas as entradas serão gravadas até o histórico ser limpo. Para analisar todas as entradas, você pode exportar o histórico para um arquivo CSV.

- **1** Clique duas vezes no ícone  $\overline{z}$ , na área de notificação.
- **2** No painel de navegação à esquerda, em *Satélite*, clique em *Conteúdo*.
- **3** Clique em *Exportar Histórico*, especifique uma localização e um nome para o arquivo CSV e clique em *Gravar*.
- **4** Para ver o arquivo de histórico, abra-o em um editor de texto.

O arquivo de histórico contém duas seções: Histórico de Acessos ao Ponto de Distribuição e Histórico de Erros do Ponto de Distribuição.

**Histórico de Acessos ao Ponto de Distribuição:** contém uma entrada para cada transação na lista *Histórico de Acessos Recentes*. Cada entrada é formatada da seguinte maneira:

IP Address, DNS Name, Number of Files Transferred, Bytes Transferred, Number of Errors,Last Access (UTC)

#### Por exemplo:

123.45.167.52,wks1.novell.com,3,544,0,3/20/2007 7:16:59 PM

**Histórico de Erros do Ponto de Distribuição:** contém uma entrada para cada transação que incluiu um erro. Cada entrada é formatada da seguinte maneira:

IP Address, DNS Name, Requested URI, Status Code, Access Time (UTC)

Por exemplo:

123.45.167.53,wks2.novell.com,/app.msi,404,3/22/2007 9:11:33 AM

#### <span id="page-37-0"></span>**8.5.3 Limpando o histórico de acessos recentes**

Você pode limpar o Histórico de Acessos Recentes para remover todas as entradas da lista e redefinir os campos *Acessos Exclusivos ao Dispositivo*, *Número de Arquivos Transferidos*, *Quantidade de Dados Transferidos* e *Número de Erros* como 0.

- **1** Clique duas vezes no ícone  $\overline{z}$ , na área de notificação.
- **2** No painel de navegação à esquerda, em *Satélite*, clique em *Conteúdo*.
- **3** Clique em *Limpar Histórico* e, em seguida, clique em *Sim* para confirmar a exclusão do histórico.

# <span id="page-38-0"></span><sup>9</sup>**Proxy do Windows**

O ZENworks® Adaptive Agent oferece informações de como seu dispositivo executa as atividades de descoberta e distribuição, quando age como um Proxy do Windows para o Servidor Principal do ZENworks.

**Observação:** Esta página é exibida apenas para os dispositivos gerenciados Windows.

As seções a seguir contêm mais informações:

- [Seção 9.1, "Vendo os resultados de descoberta" na página 39](#page-38-1)
- [Seção 9.2, "Vendo os resultados de implantação" na página 40](#page-39-0)

### <span id="page-38-1"></span>**9.1 Vendo os resultados de descoberta**

Você pode exibir os resultados das atividades de descoberta executadas em seu dispositivo quando ele age como um Proxy do Windows no Servidor Principal do ZENworks. O dispositivo pode agir como um Proxy do Windows para:

- Servidores Principais do Linux que não podem executar tarefas de descoberta usando tecnologias específicas do Windows, como WMI, WinAPI e SNMP
- Servidores Principais do Windows se os dispositivos a serem descobertos estão em uma subrede diferente do Servidor Principal

Para exibir os resultados da descoberta:

- **1** Clique duas vezes no ícone  $\mathbb{Z}$ , na área de notificação.
- **2** No painel de navegação esquerdo, clique em *Descoberta*.
	- O painel Resultados da Descoberta exibe os seguintes detalhes:

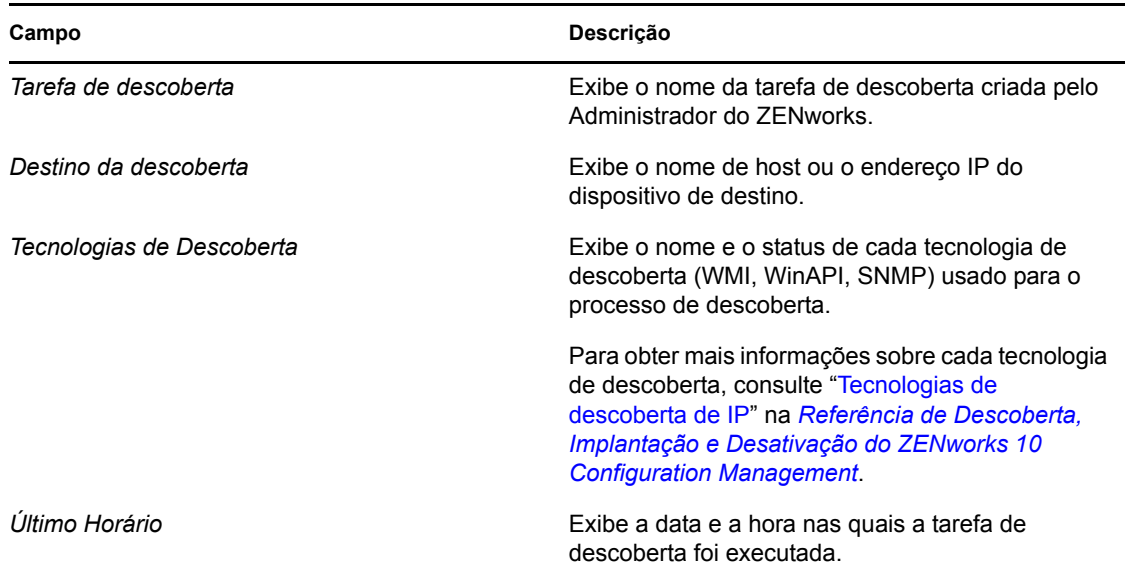

**3** (Opcional) Para remover todos os resultados de descoberta do painel Resultados de Descoberta, clique em *Limpar Resultados da Descoberta* e depois atualize a página.

### <span id="page-39-0"></span>**9.2 Vendo os resultados de implantação**

Você pode exibir os resultados das atividades de implantação executadas em seu dispositivo quando ele age como um Proxy do Windows no Servidor Principal do ZENworks. O dispositivo pode agir como um Proxy do Windows para:

- Servidores Principais do Linux que não podem executar a implantação do ZENworks Adaptive Agent em dispositivos de destino com Windows
- Servidores Principais do Windows se os dispositivos a serem implantados estão em uma subrede diferente do Servidor Principal

Para exibir os resultados da implantação:

- **1** Clique duas vezes no ícone  $\overline{z}$ , na área de notificação.
- **2** No painel de navegação esquerdo, clique em *Implantação*.

O painel Resultados da Implantação exibe os seguintes detalhes:

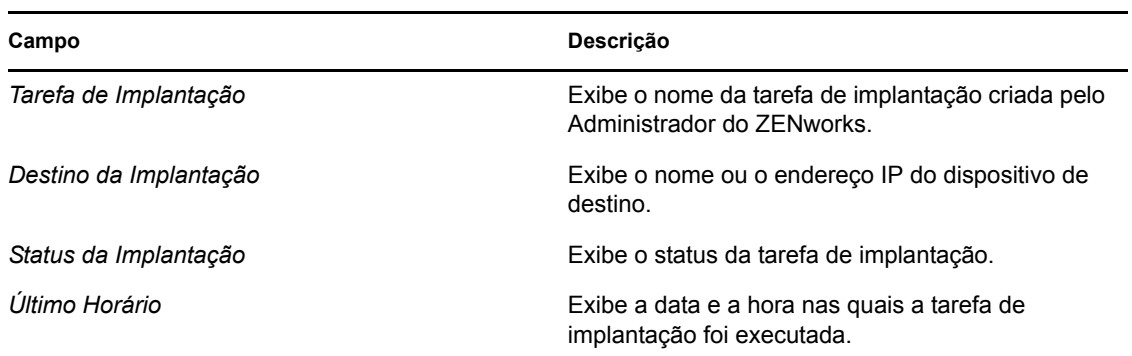

**3** (Opcional) Para remover todos os resultados de descoberta do painel Resultados da Implantação, clique em *Limpar Resultados da Implantação* e depois atualize a página.

# <span id="page-42-0"></span><sup>10</sup>**Terminologia do ZENworks**

Os termos a seguir são usados em toda a Ajuda do ZENworks® Adaptive Agent.

**Função autenticação:** uma função que um dispositivo gerenciado pode executar para acelerar o processo de autenticação espalhando a carga de trabalho entre vários dispositivos e executando a autenticação localmente nos dispositivos gerenciados.

**Bundle:** o conteúdo e as instruções necessárias à instalação no seu dispositivo.

**Função de coleção:** uma função que um dispositivo gerenciado pode executar para melhorar o acesso do roll-up de informações a um grupo de dispositivos e para minimizar o tráfego ao Servidor Principal do ZENworks que está hospedando o banco de dados do ZENworks.

**Função de conteúdo:** uma função que um dispositivo gerenciado pode executar para ajudar no suporte à distribuição de bundles e políticas de Servidores ZENworks ou de outros dispositivos designados como pontos de distribuição.

<span id="page-42-1"></span>**Dispositivo:** um servidor ou uma estação de trabalho.

**Bundle atribuído ao dispositivo ou política atribuída ao dispositivo:** as políticas e os bundles atribuídos a um dispositivo para serem disponibilizados a todos os usuários do dispositivo.

**Ponto de Distribuição:** um dispositivo designado com o objetivo de fornecer bundles e políticas a outros dispositivos.

**Função de criação de imagens:** uma função que instala os serviços de criação de imagens e adiciona a função de criação de imagens ao dispositivo gerenciado. Com essa função, o dispositivo pode ser usado como um Imaging Server para executar todas as operações de criação de imagens, como aplicar uma imagem em sub-redes usando unicast ou multicast de criação de imagens.

**Estoque:** os dados de hardware e software de seu dispositivo.

**Zona de Gerenciamento:** um agrupamento de dispositivos pertencentes ao mesmo domínio administrativo.

**Política:** as regras que controlam uma faixa de definições de configuração de hardware e software.

**Usuário principal:** o usuário mais freqüente da máquina. A freqüência é determinada pelo número de logins, pelo período de tempo da conexão ou pelo usuário designado; seu administrador determinará o método usado para calcular o usuário principal.

**Chave de registro:** uma string alfanumérica criada pelo administrador e usada pelo ZENworks Adaptive Agent para registrar seu dispositivo na Zona de Gerenciamento.

**Gerenciamento Remoto:** a capacidade de acessar ou controlar remotamente seu dispositivo para resolver problemas com ele. As seguintes operações de gerenciamento remoto estão disponíveis: Controle Remoto, Tela Remota, Diagnósticos Remotos, Transferência de Arquivos e Execução Remota.

**Satélite:** um dispositivo com funções do satélite pode executar determinadas funções normalmente executadas por um Servidor Principal do ZENworks. Qualquer dispositivo Windows gerenciado (servidor ou estação de trabalho) ou dispositivo Linux não-gerenciado (servidor ou estação de

trabalho) pode executar funções do satélite. Quando o administrador configura o dispositivo, ele especifica as funções que executa. Os satélites ajudam a minimizar o tráfego da WAN no sistema ZENworks. As funções do satélite incluem o seguinte: Coleção, Conteúdo e Criação de Imagens.

**Operador remoto:** a pessoa que acessa ou controla remotamente seu dispositivo.

**Bundle atribuído ao usuário ou política atribuída ao usuário:** as políticas e os bundles atribuídos a um usuário. Eles somente estarão disponíveis quando o usuário atribuído estiver conectado.

**ZENworks Explorer:** uma extensão do Windows\* Explorer que permite a exibição de bundles no Windows Explorer, na área de trabalho, no menu Iniciar, na barra de ferramentas Início Rápido e na área de notificação.

**Ícone do ZENworks:** o ícone **la** localizado na área de notificação do Windows. Você pode clicar duas vezes no ícone para exibir as propriedades do ZENworks Adaptive Agent.

**Zenworks Window:** uma janela independente que pode ser iniciada a partir do menu Iniciar (*Iniciar* > *Programas* > *Novell ZENworks* > *Janela do Aplicativo ZENworks*). O Zenworks Window exibe todos os bundles atribuídos.

**Servidor ZENworks:** um servidor contatado pelo ZENworks Adaptive Agent para enviar informações para sua Zona de Gerenciamento e recuperar informações a partir dela.